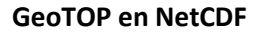

*Versie 28 maart 2023 naar aanleiding van de publicatie van GeoTOP v1.5.*

TNO – Geologische Dienst Nederland stelt het BRO GeoTOP model op verschillende manieren ter beschikking. Een van de manieren is met een NetCDF-bestand dat vanaf de OPeNDAP-server van TNO gedownload kan worden. NetCDF is een dataformaat dat zeer geschikt is voor multidimensionale data zoals het voxelmodel van GeoTOP. Op de OPeNDAP-server kan een uitsnede van een interessegebied gedownload worden. Dit document beschrijft welke stappen daarvoor nodig zijn en beschrijft verder hoe het NetCDF bestand als *voxel layer* geopend kan worden in het GIS-pakket ArcGIS Pro van Esri (versie 2.6.0 en hoger).

O innovation

Let op: het kan voorkomen dat de werkwijze van de OPeNDAP server is aangepast na het moment van schrijven van dit document. Voor vragen over het downloaden van het GeoTOP model kunt u via het formulier op <https://www.dinoloket.nl/contact> contact met ons opnemen.

### **GeoTOP model downloaden (complete model)**

- 1. Het is helaas niet mogelijk om het hele GeoTOP model in één keer van de OPeNDAP-server te downloaden. Wel kunnen flink grote uitsneden gemaakt worden, bijvoorbeeld van Zuid Nederland (Zeeland, Noord-Brabant en Limburg), mits de download beperkt blijft tot één attribuut, bijvoorbeeld lithoklasse.
- 2. Wilt u toch het hele NetCDF-bestand gebruiken, neem dan contact met ons op via het formulier o[p https://www.dinoloket.nl/contact.](https://www.dinoloket.nl/contact) Wij zullen u het bestand dan toesturen.

### **GeoTOP model downloaden (uitsnede)**

- 1. Ga in uw browser naa[r https://www.dinodata.nl/opendap/GeoTOP/geotop.nc.html](https://www.dinodata.nl/opendap/GeoTOP/geotop.nc.html)
- 2. Om een uitsnede van het GeoTOP model te downloaden moet u op de webpagina de *indices* (volgnummers) van de voxels van uw interessegebied in de X, Y en Z richting invullen. In GeoTOP wordt in de X en Y richting gewerkt in het Rijksdriehoekstelsel en in de Z richting in NAP. In NetCDF wordt echter gewerkt met de *indices* van de voxels. Hieronder wordt beschreven hoe u de RD- en NAP-coördinaten van uw interessegebied omrekent naar de corresponderende *indices* in het NetCDF-bestand.

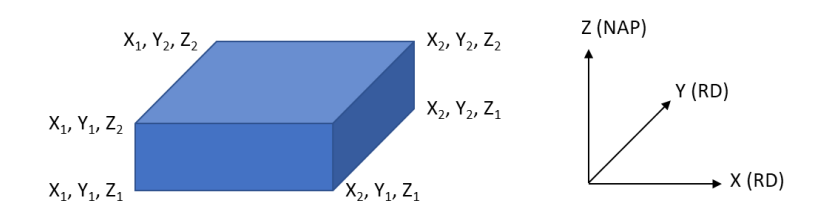

3. Bepaal eerst de *actual range* van de X, Y en Z coördinaten in het NetCDF bestand. De *actual range* definieert de oorsprong en het bereik van het bestand. U vindt de *actual range* door bij de variabelen X, Y en Z op het plusje te klikken.

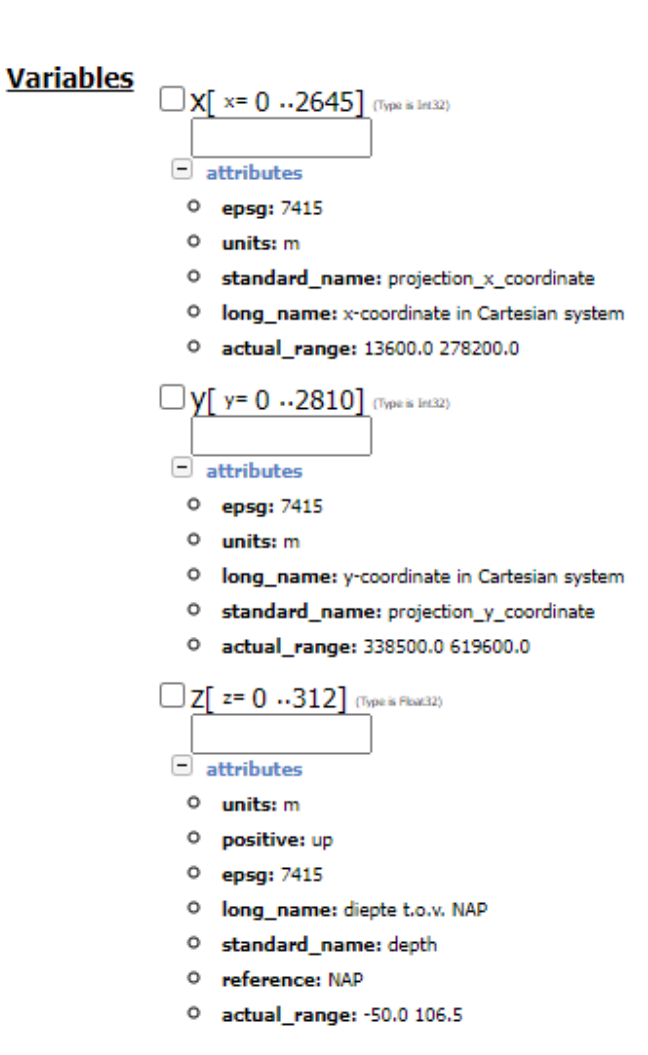

Noteer van de *actual range* de beginwaarden (de oorsprong). In GeoTOP v1.5 is dat 13600 m voor X, 338500 m voor Y en -50 m voor Z. Bij de publicatie van een nieuwe versie van GeoTOP kan de *actual range* wijzigen.

**NO** innovation

- 4. Bepaal vervolgens de coördinaten in het Rijksdriehoekstelsel en in NAP waarvan u het GeoTOP model wilt downloaden. Kies voor X en Y voor veelvouden van 100 m en voor Z voor veelvouden van 0,5 m (de afmetingen van een individuele voxel zijn 100 x 100 x 0,5 m):
	- X:  $(X_1 \text{ meets } w$ estelijke coördinaat,  $X_2$  meest oostelijke coördinaat). o Voorbeeld:  $X_1 = 92000$  m en  $X_2 = 94000$  m.
	- $Y: (Y_1 \text{ meets zuidelijke coördinaat}, Y_2 \text{ meets noordelijke coördinaat}).$ 
		- o Voorbeeld: Y<sub>1</sub> = 435000 m en Y<sub>2</sub> = 437000 m.
	- $Z: (Y_1$  diepst gelegen NAP-hoogte,  $Z_2$  hoogst gelegen NAP-hoogte).
		- $\circ$  Voorbeeld: Z<sub>1</sub> = -50 m NAP en Z<sub>2</sub> = +10 m NAP.
- 5. Bepaal vervolgens de *indices* in de **X-richting**:
	- Verlaag zowel X<sup>1</sup> als X<sup>2</sup> met de beginwaarde van de *actual range*.
		- $\circ$  Voorbeeld: X<sub>1</sub> = 92000 13600 = 78400 m en X<sub>2</sub> = 94000 13600 = 80400 m.
	- Deel zowel  $X_1$  als  $X_2$  door 100. Verlaag de tweede uitkomst met 1.

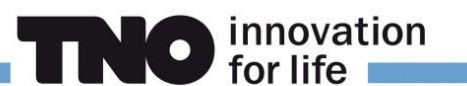

- $\circ$  Voorbeeld: bij X<sub>1</sub> = 78400 en X<sub>2</sub> = 80400 zijn de *indices* 784 resp. 803.
- 6. Bepaal vervolgens op dezelfde manier de *indices* in de **Y-richting**:
	- Verlaag zowel Y<sup>1</sup> als Y<sup>2</sup> met de beginwaarde van de *actual range*.
		- o Voorbeeld: Y<sup>1</sup> = 435000 338500 = 96500 m en Y<sup>2</sup> = 437000 338500 = 98500 m.
	- Deel zowel Y<sub>1</sub> als Y<sub>2</sub> door 100. Verlaag de tweede uitkomst met 1.
		- o Voorbeeld: bij Y<sup>1</sup> = 96500 en Y<sup>2</sup> = 98500 zijn de *indices* 965 resp. 984.
- 7. Bepaal vervolgens de *indices* in de **Z-richting**:
	- Vermenigvuldig zowel  $Z_1$  als  $Z_2$  met 2 en verhoog de uitkomsten met 100 resp. 99.  $\circ$  Voorbeeld: bij Z<sub>1</sub> = -50 en Z<sub>2</sub> = +10 zijn de *indices* 0 resp. 119.
	- In de meeste gevallen zult u het hele dieptebereik van GeoTOP willen selecteren. In dat geval zijn de *indices* 0 resp. 312.
- 8. Bepaal welke attributen *(variables)* van GeoTOP u wilt downloaden. Deze vinkt u op de webpagina aan. Het is niet nodig om X, Y en Z aan te vinken. Wilt u bijvoorbeeld alleen stratigrafie en lithoklasse downloaden, dan hoeft u alleen die twee attributen aan te vinken.
- 9. Vul vervolgens bij elk aangevinkt attribuut de in stap 3 t/m 7 gevonden *indices* op de volgende manier in:
	- $index_1 : 1 : index_2$ 
		- o Voorbeeld:

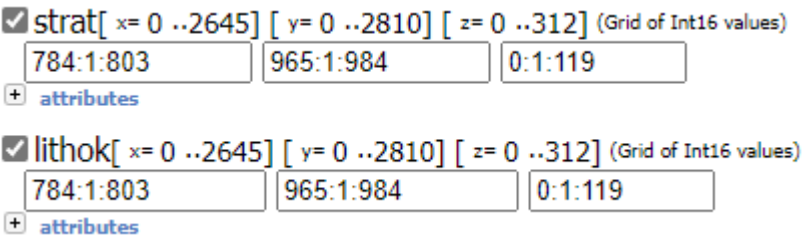

- 10. Klik tot slot bovenaan de webpagina op "Get as NetCDF 4" om het NetCDF bestand te downloaden.
- 11. Wacht tot het bestand gedownload is en wijzig de naam van het bestand in een door u gekozen naam. Voor gebruik in ArcGIS Pro is het handig om dan meteen de extensie te veranderen van '.nc4' in '.nc'.

## **NetCDF openen in ArcGIS Pro**

Eerst stelt u de juiste coördinatenstelsels in:

- 1. Start ArcGIS Pro en open een nieuwe *Local Scene*.
- 2. Open de *Properties* venster van de *Scene* en kies *Coordinate Systems*.
- 3. Klik op *Current XY*.
- 4. Voor de X en Y coördinaat: selecteer *Projected Coordinate System / National Grids / Europe / RD New* (dit is het Rijksdriehoekstelsel).

**NO** innovation

- 5. Klik op *Current Z*.
- 6. Voor de Z coördinaat: selecteer *Vertical Coordinate System / Gravity-related / Europe / NAP.*

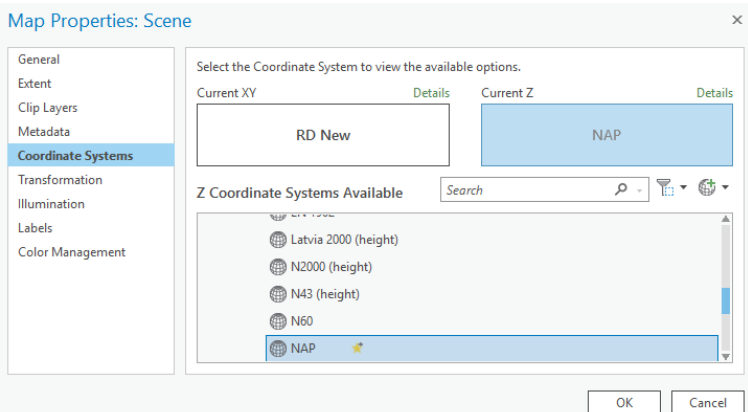

- 7. Wijzig eventueel bij *General* de *Display Units* en *Elevation Units* naar meters, dan worden de coordinaten in meters weergegeven in plaats van in Decimal Degrees.
- 8. Klik vervolgens op OK om de instellingen op te slaan.

U kunt nu het NetCDF-bestand inladen:

- 1. In het *Map* menu kiest u voor *Add Data / Multidimensional Voxel Layer*.
- 2. Navigeer met de knop *Import Data Source* naar het gedownloade NetCDF-bestand.
- 3. Het window *Add Voxel Layer* laat nu de door u gekozen attributen van GeoTOP zien.
- 4. Klik OK om het venster te sluiten en het openen van de voxel data set te starten. Na enige rekentijd laat ArcGIS Pro het model zien (gebruik zo nodig de *Zoom To Layer* functie).

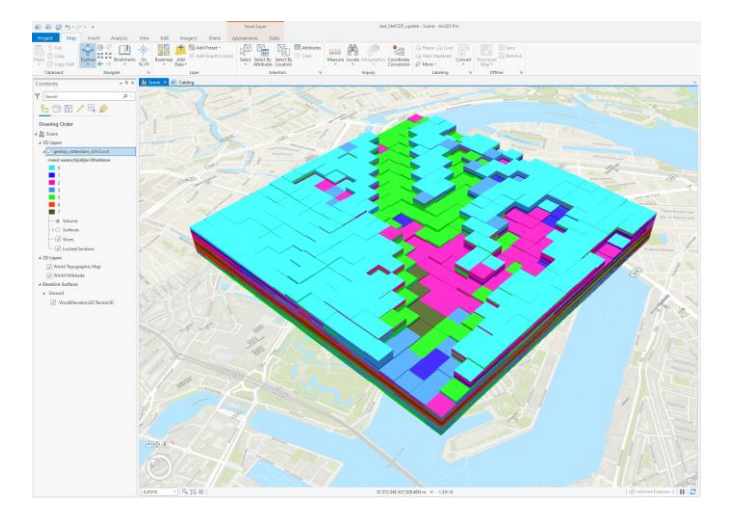

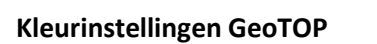

TNO adviseert om de standaardkleurinstellingen van GeoTOP te gebruiken. Voor de het veelgebruikte attribuut *meest waarschijnlijke lithoklasse* zijn de instellingen in Tabel 1 weergegeven.

**NO** innovation

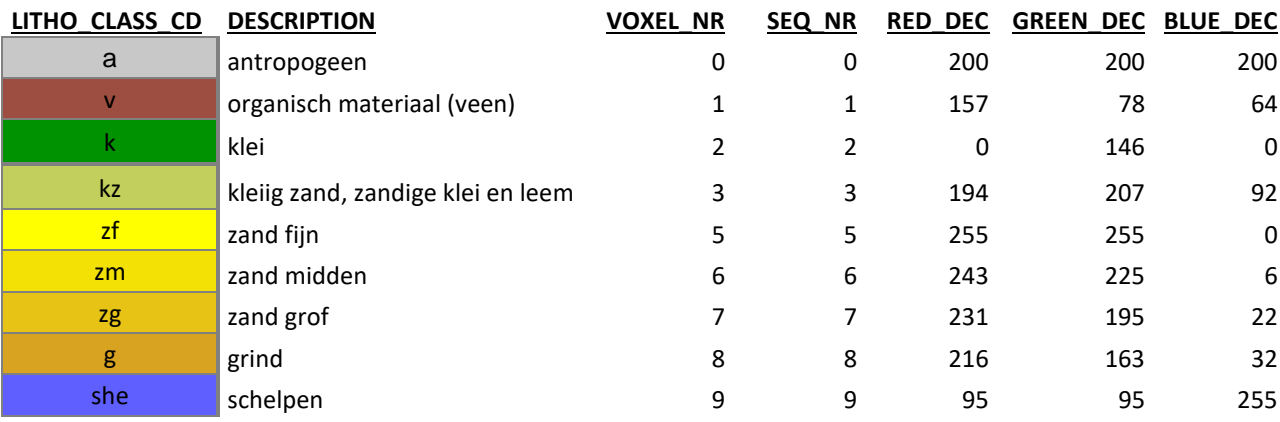

Tabel 1: Code, omschrijving, nummer in het NetCDF-bestand, volgnummer in de legenda en RGB*kleurcodering van de in GeoTOP voorkomende lithoklassen.*

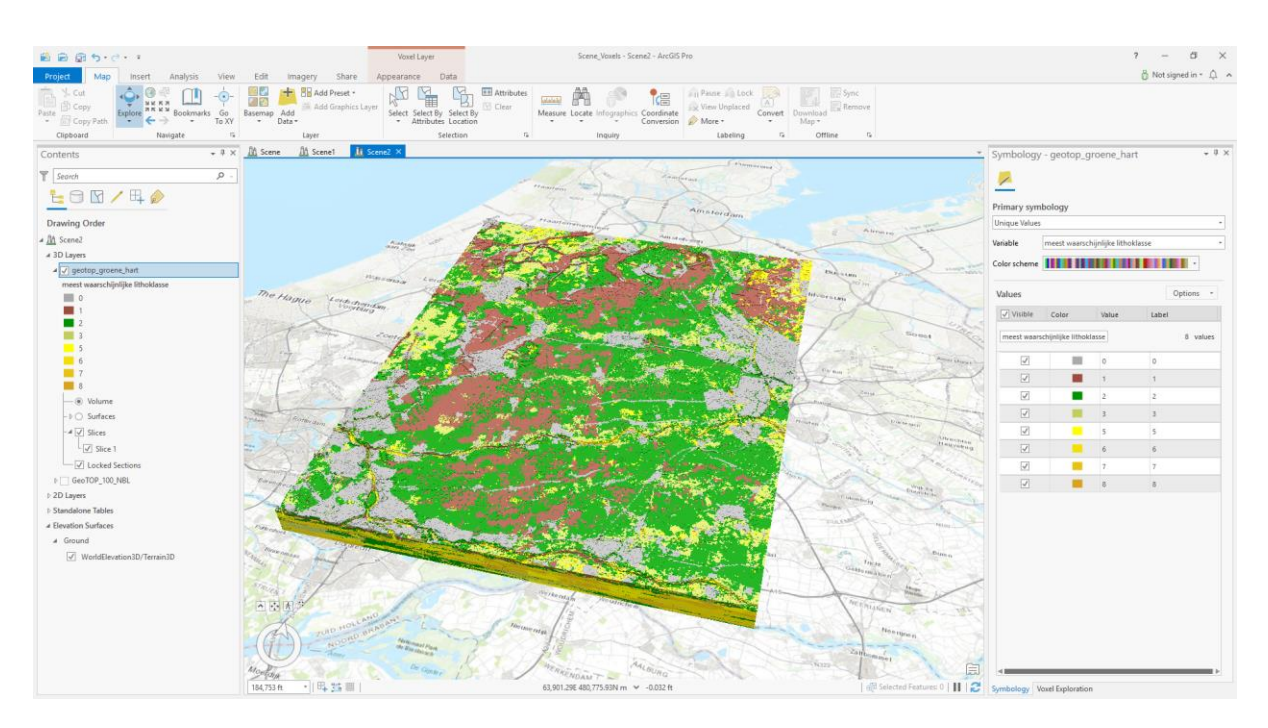

*GeoTOP uitsnede in West-Nederland met de kleurinstelling van TNO.*

Voor de overige kleurinstellingen wordt verwezen naar de referentietabellen die met het model zelf van DINOloket en BROloket kunnen worden gedownload.

## **Attributen GeoTOP**

Het NetCDF-bestand bevat de in Tabel 2 weergegeven attributen.

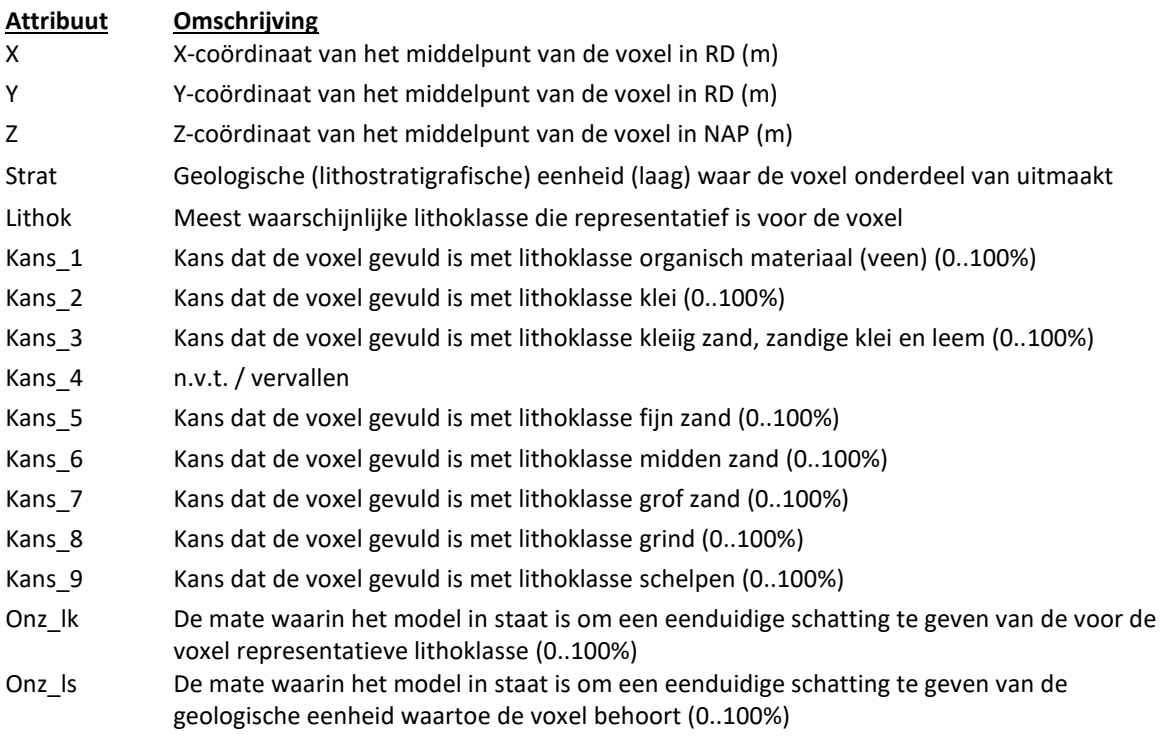

**NO** innovation

*Tabel 2: Attributen in het NetCDF-bestand van GeoTOP.*

#### **Handige links**

### *GeoTOP en TNO*

Contactgegevens TNO – Geologische Dienst Nederland (DINOloket):

<https://www.dinoloket.nl/contact>

GeoTOP webportaal:

<https://www.dinoloket.nl/ondergrondmodellen>

GeoTOP informatie:

<https://www.dinoloket.nl/detaillering-van-de-bovenste-lagen-met-geotop>

<https://www.dinoloket.nl/meer-weten>

# *ArcGIS Pro*

GeoTOP in ArcGIS Pro:

<https://www.arcgis.com/home/item.html?id=1e227c9dee7f4382994ba644337fbd8e>

**NO** innovation

Wat is een *Voxel Layer*?:

[https://pro.arcgis.com/en/pro-app/latest/help/mapping/layer-properties/what-is-a](https://pro.arcgis.com/en/pro-app/latest/help/mapping/layer-properties/what-is-a-voxel-layer-.htm)[voxel-layer-.htm](https://pro.arcgis.com/en/pro-app/latest/help/mapping/layer-properties/what-is-a-voxel-layer-.htm)

Navigeren door een *Voxel Layer* (*Slice and Section Tools*):

[https://pro.arcgis.com/en/pro-app/latest/help/mapping/layer-properties/explore](https://pro.arcgis.com/en/pro-app/latest/help/mapping/layer-properties/explore-voxel-layer.htm)[voxel-layer.htm](https://pro.arcgis.com/en/pro-app/latest/help/mapping/layer-properties/explore-voxel-layer.htm)

Weergave van een *Voxel Layer*:

[https://pro.arcgis.com/en/pro-app/latest/help/mapping/layer-properties/change](https://pro.arcgis.com/en/pro-app/latest/help/mapping/layer-properties/change-the-appearance-of-a-voxel-layer.htm)[the-appearance-of-a-voxel-layer.htm](https://pro.arcgis.com/en/pro-app/latest/help/mapping/layer-properties/change-the-appearance-of-a-voxel-layer.htm)

*NetCDF en OPeNDAP*

NetCDF:

<https://en.wikipedia.org/wiki/NetCDF>

OPeNDAP:

<https://en.wikipedia.org/wiki/OPeNDAP>

#### **Colofon**

Jan Stafleu, TNO – Geologische Dienst Nederland, 2021 en 2023. Met hartelijke dank aan Marleen Mulder en Niels van der Vaart (Esri Nederland) en Ivonne Seler (Esri Inc.).